## Go to [ess.barracudanetworks.com](https://ess.barracudanetworks.com/) and login using your school credentials.

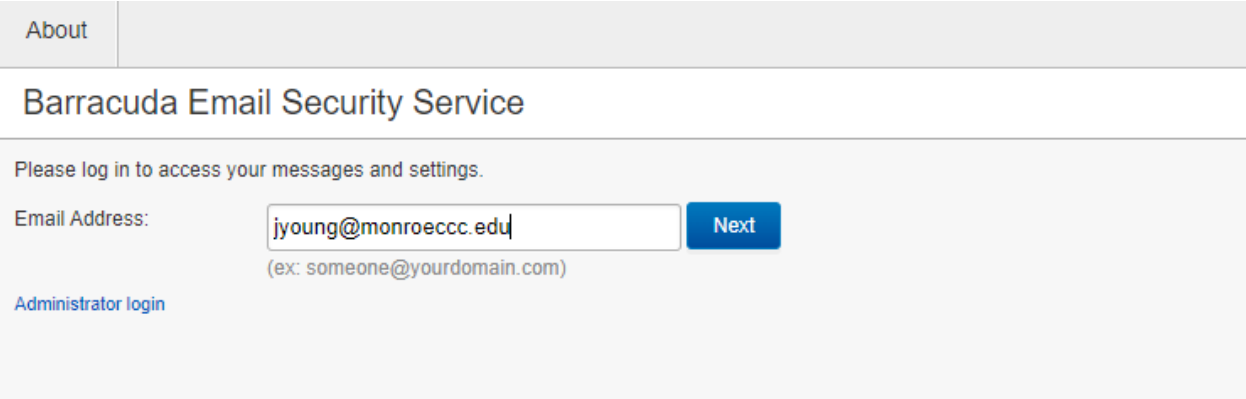

This will redirect you to another login page which uses the same credentials.

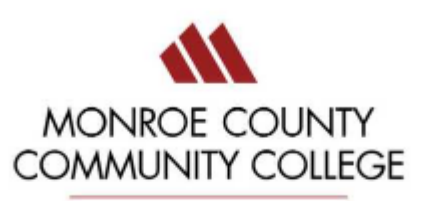

## Sign in

jyoung@monroeccc.edu

..........

Sign in

Password Reset Link, Click Password Reset for more information.

Once you are logged in, go to settings > quarantine notifications at the top left of the screen. Set the default interval for user quarantine notifications to whichever time period you would like and click "Save". The time periods are in one hour increments so in my example below, my quarantine email will arrive between 5 and 6 AM.

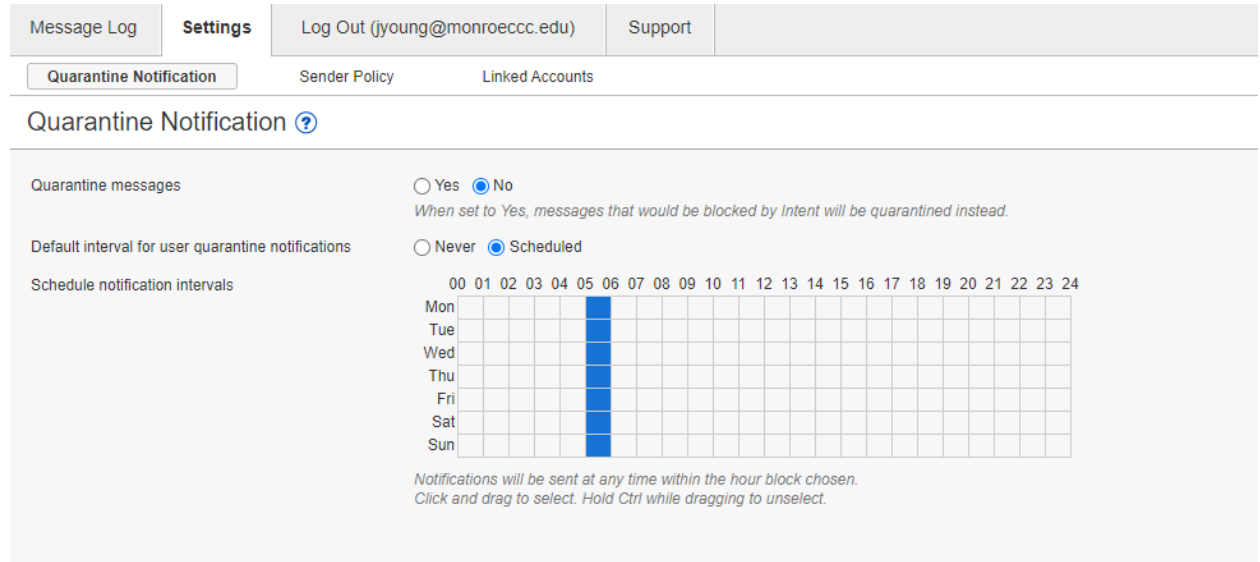